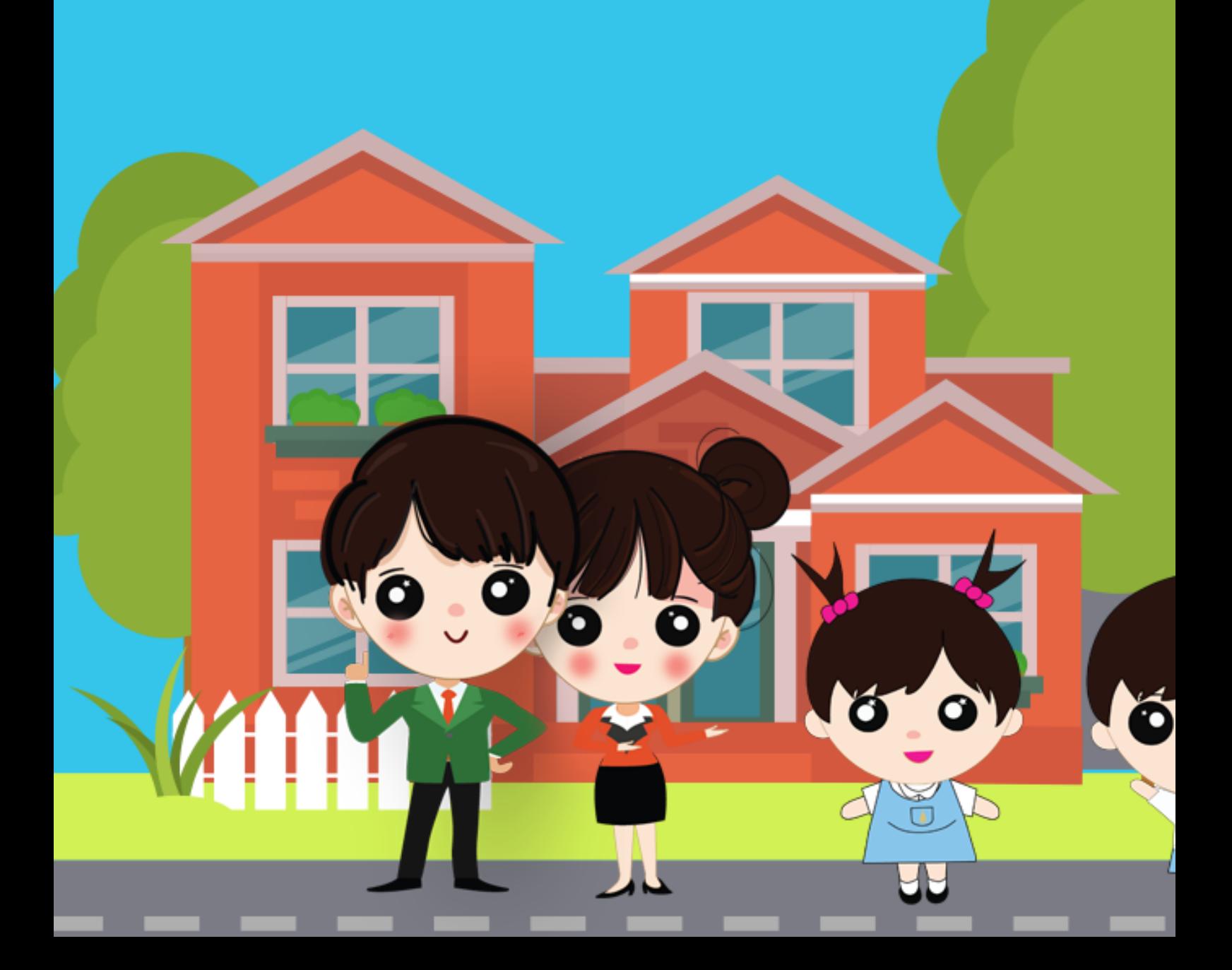

# **การขอประกาศนียบัตร**

**คู่มือ**

ระบบเครือข่ายเพื่อการพัฒนาเด็กและครอบครัว สถาบันแห่งชาติเพื่อการพัฒนาเด็กและครอบครัว มหาวิทยาลัยมหิดล

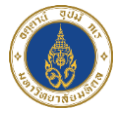

## **การขอประกาศนียบัตร**

1) ไปที่หน้าหลักสูตรที่ลงทะเบียนไว้ และคลิกปุ่ม "ประกาศนียบัตร" ที่ หลักสูตรที่ต้องการ ดังภาพ

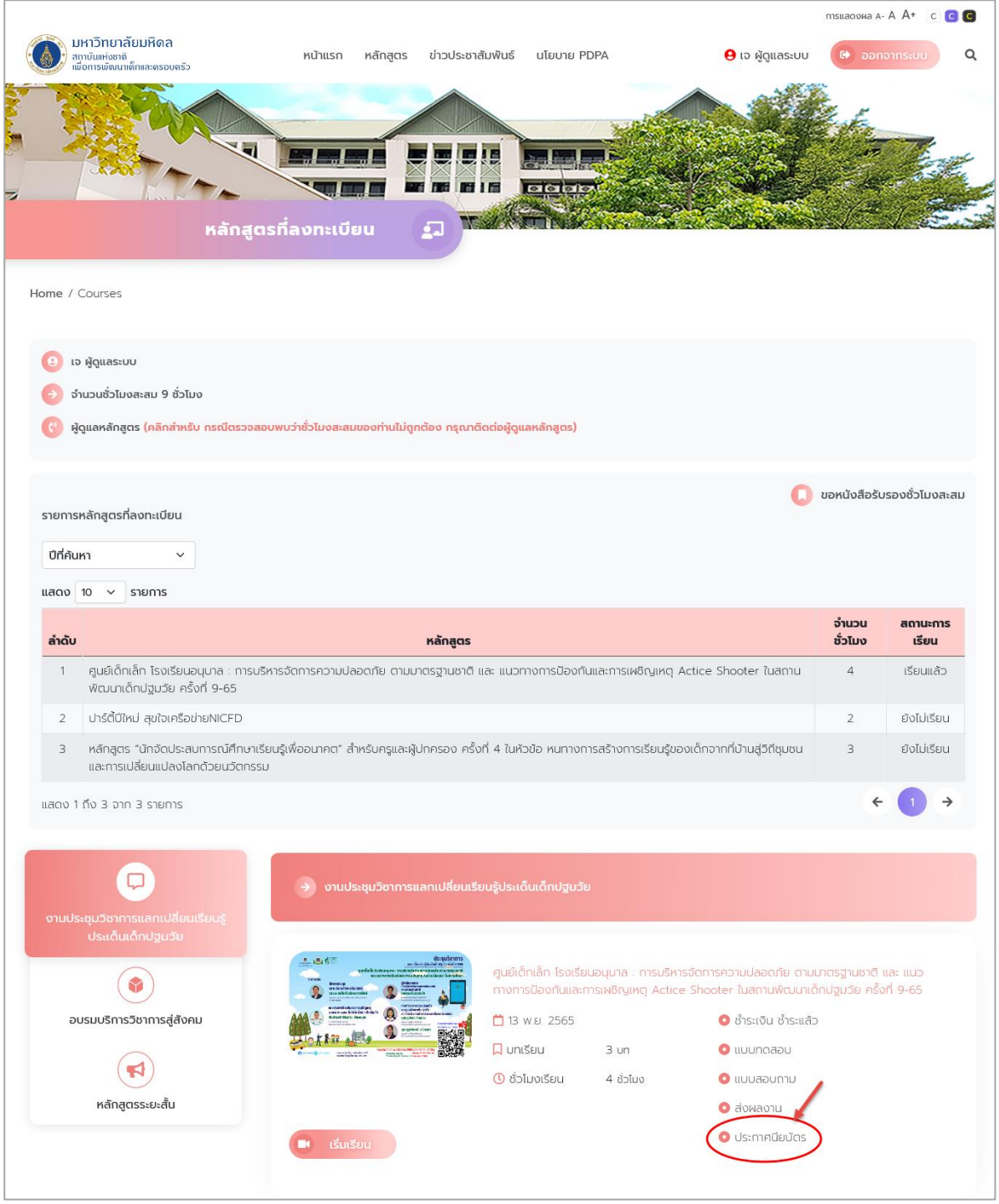

ภาพแสดงหน้าจอหลักสูตรที่ลงทะเบียนทั้งหมดของสมาชิก

2) จากนั้นระบบจะแสดงหน้าขอประกาศนียบัตร ดังภาพ

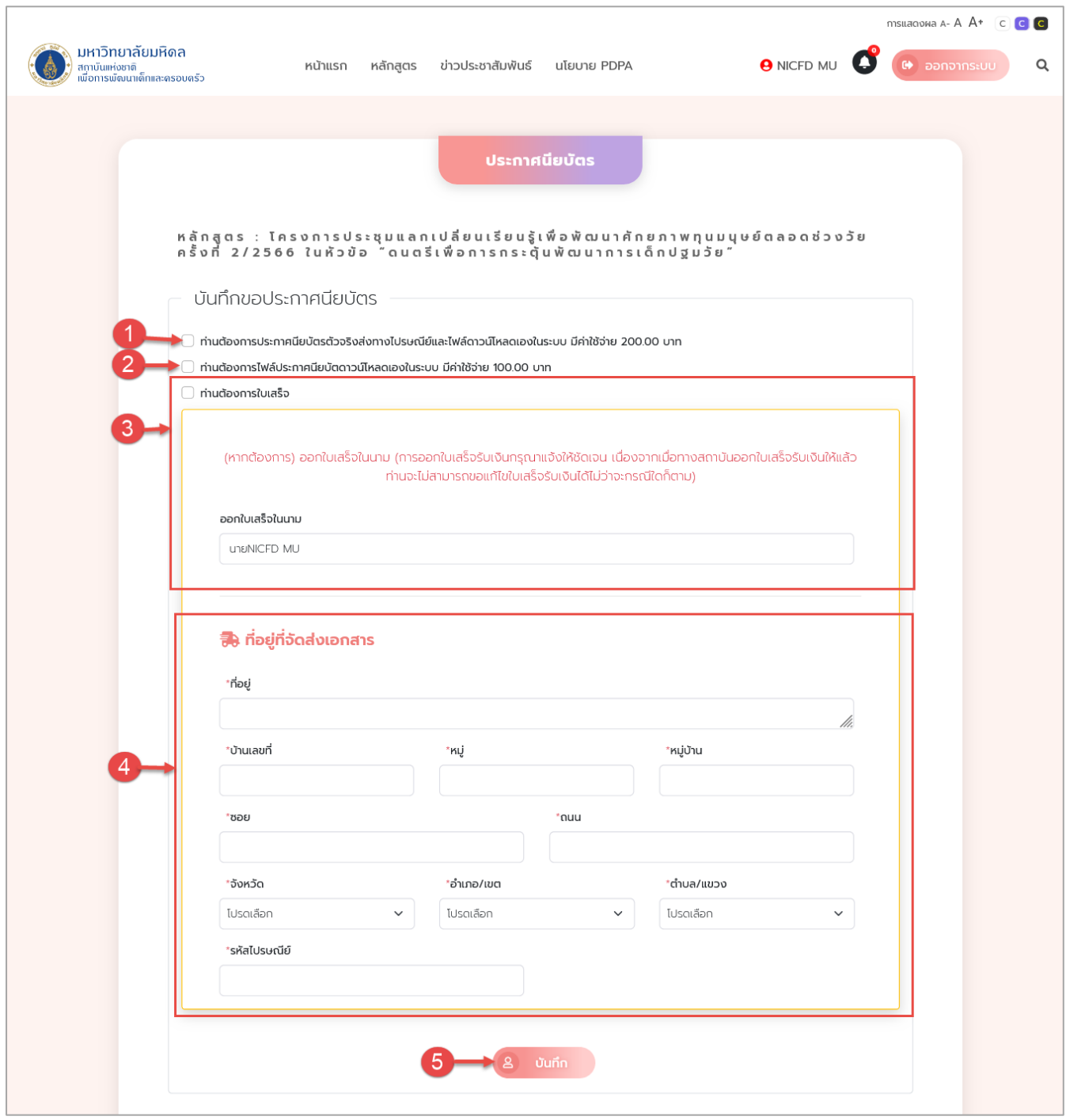

ภาพแสดงหน้าจอขอประกาศนียบัตร

## ระบบเครือข่ายเพื่อการพัฒนาเด็กและครอบครัว สถาบันแห่งชาติเพื่อการพัฒนาเด็กและครอบครัว มหาวิทยาลัยมหิดล

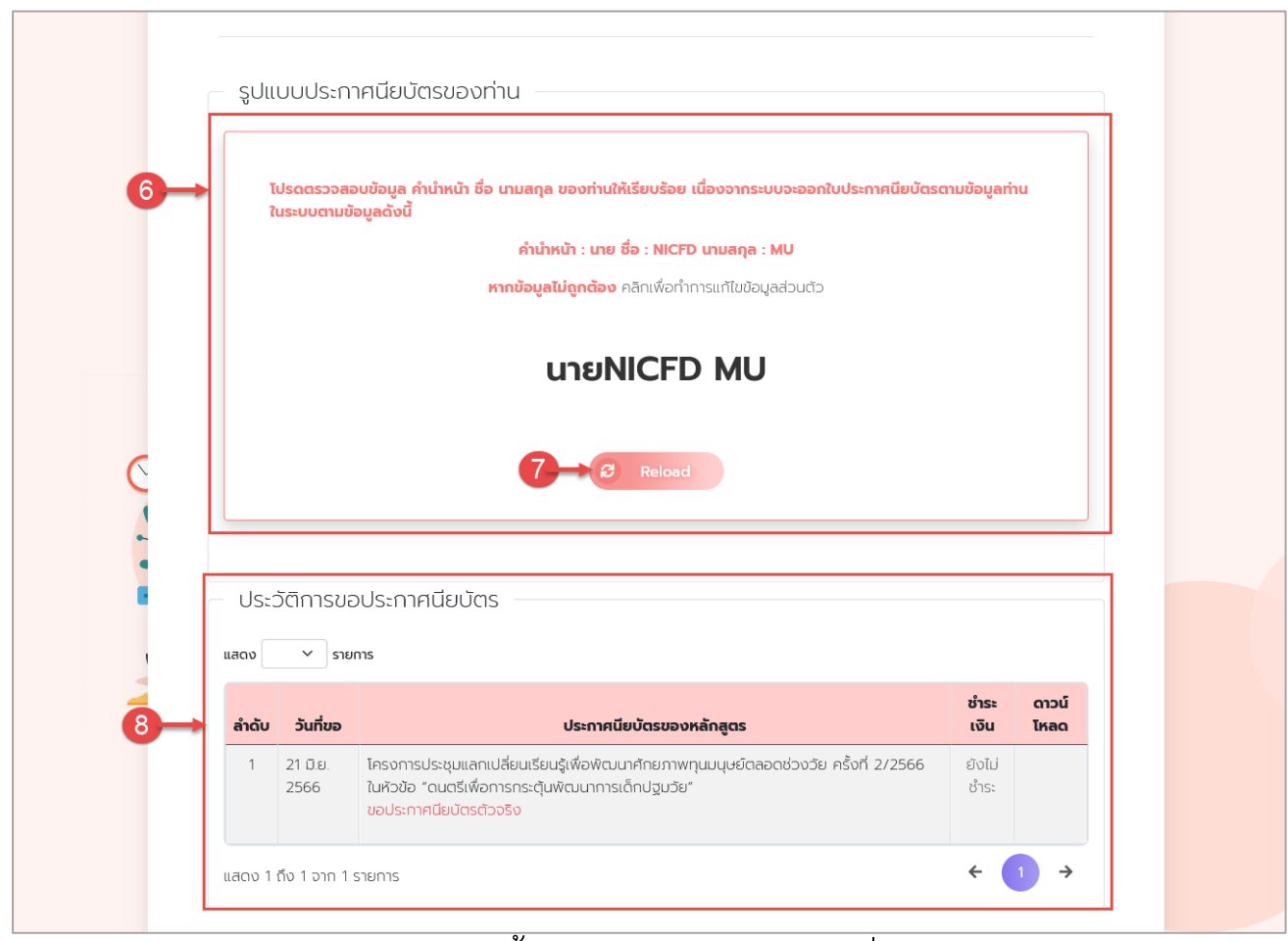

## ภาพแสดงหน้าจอขอประกาศนียบัตร (ต่อ)

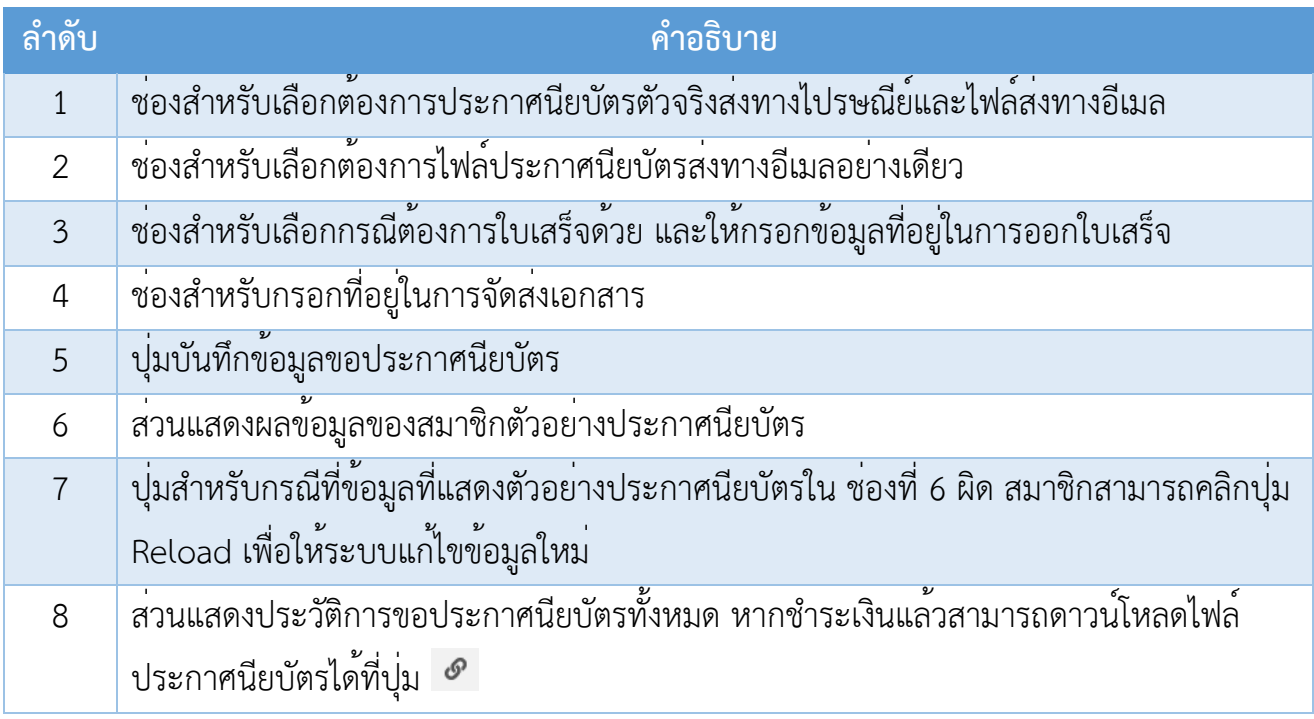

ระบบเครือข่ายเพื่อการพัฒนาเด็กและครอบครัว สถาบันแห่งชาติเพื่อการพัฒนาเด็กและครอบครัว มหาวิทยาลัยมหิดล

3) เมื่อเลือกตัวเลือกการขอประกาศนียบัตรเรียบร้อยแล้ว ให้คลิกปุ่ม "บันทึก" ดัง ภาพ

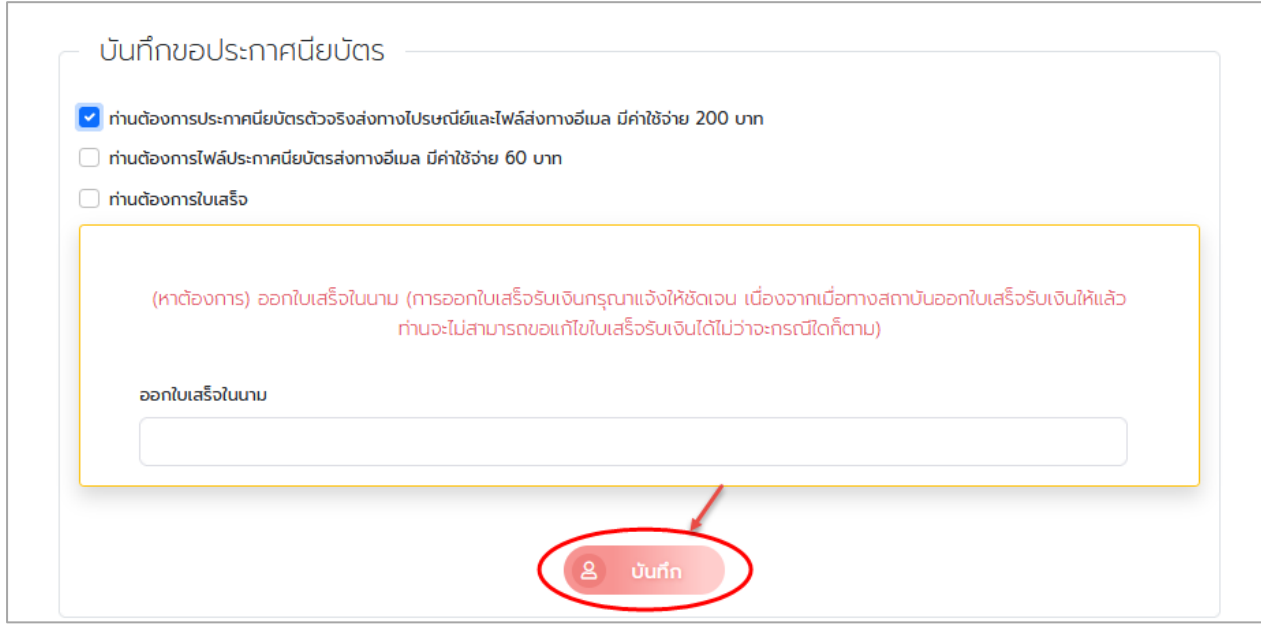

## ภาพแสดงหน้าจอขอประกาศนียบัตร

4) จากนั้นระบบจะแสดง Pop Up แจ้งเตือนบันทึกข้อมูลสำเร็จ ให้คลิก "ตกลง" ดังภาพ

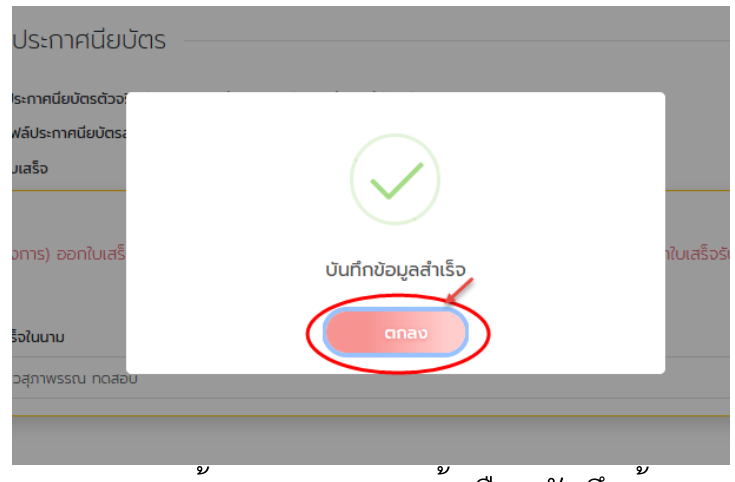

ภาพแสดงหน้าจอ Pop Up แจ้งเตือนบันทึกข้อมูล

ระบบเครือข่ายเพื่อการพัฒนาเด็กและครอบครัว สถาบันแห่งชาติเพื่อการพัฒนาเด็กและครอบครัว มหาวิทยาลัยมหิดล

5) จากนั้นให้สมาชิกทำการชำระเงินค่าขอประกาศนียบัตร โดยคลิกที่ปุ่ม "ยังไม่ ชำระเงิน" ในส่วนของประวัติการขอประกาศนียบัตร ดังภาพ

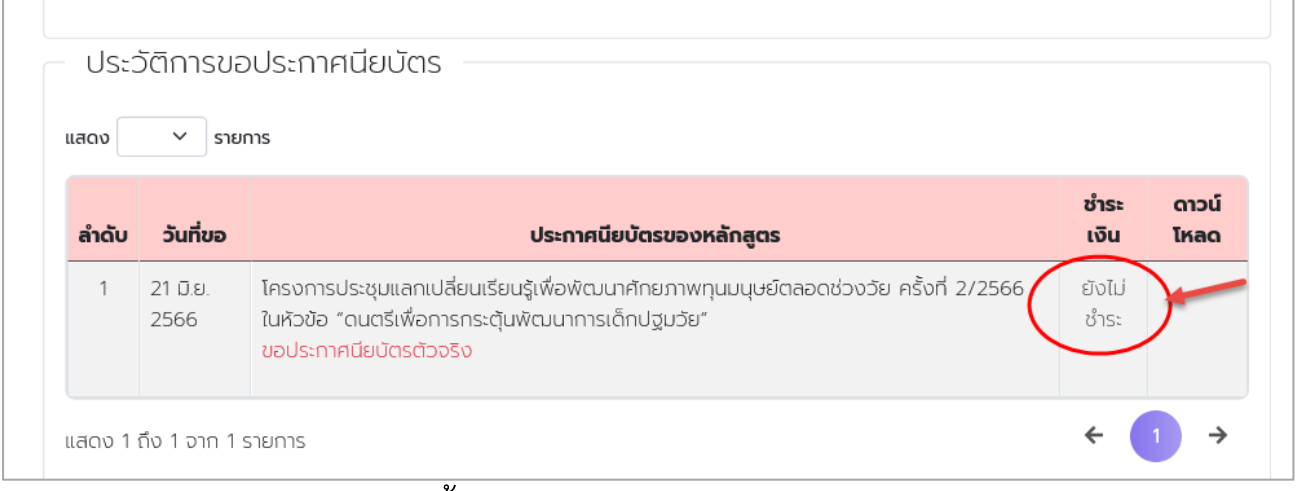

#### ภาพแสดงหน้าจอประวัติการขอประกาศนียบัตร

6) จากนั้นระบบจะไปยังหน้าชำระเงินประกาศนียบัตร ให้สมาชิกคลิกปุ่ม "กดรับ QR Code" ดังภาพ

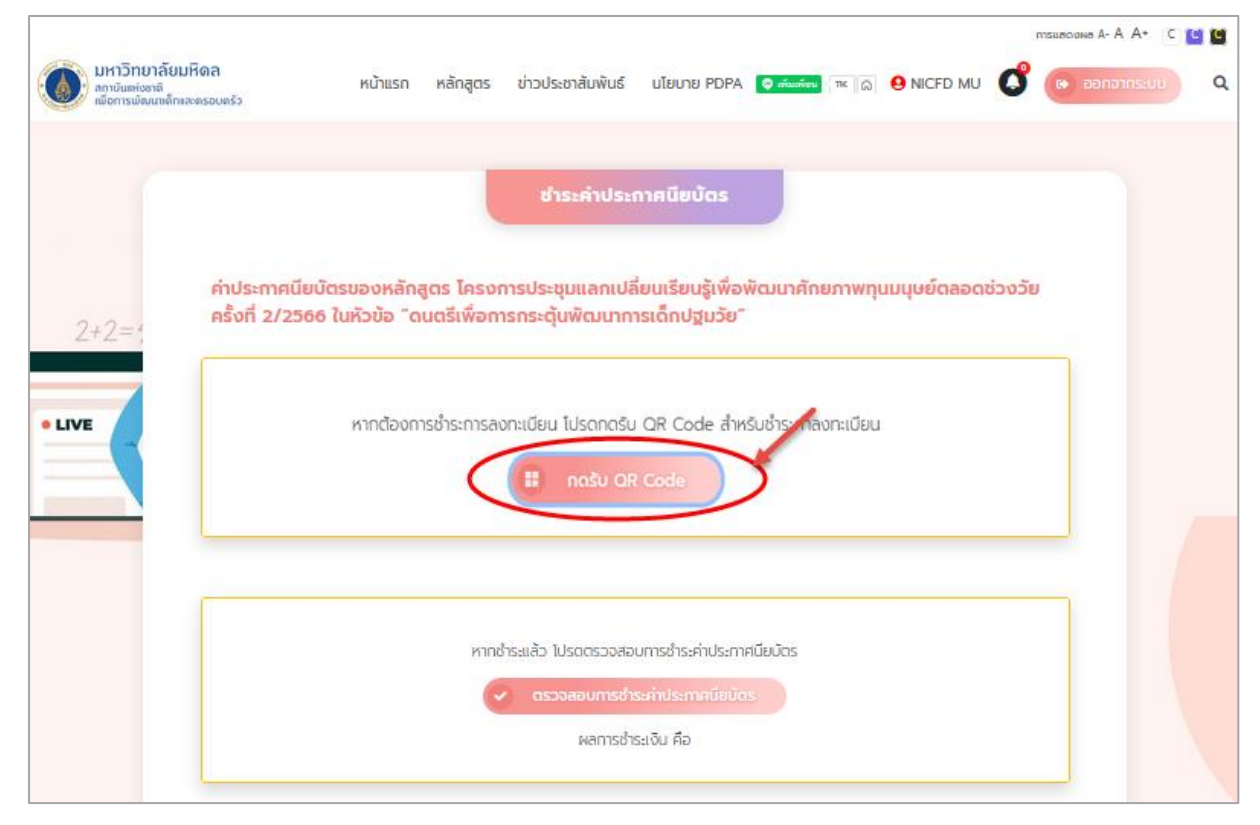

ภาพแสดงหน้าจอชำระค่าประกาศนียบัตร

7) ระบบจะแสดง Pop Up ยืนยันรับ QR Code ให้คลิก "ตกลง" ดังภาพ

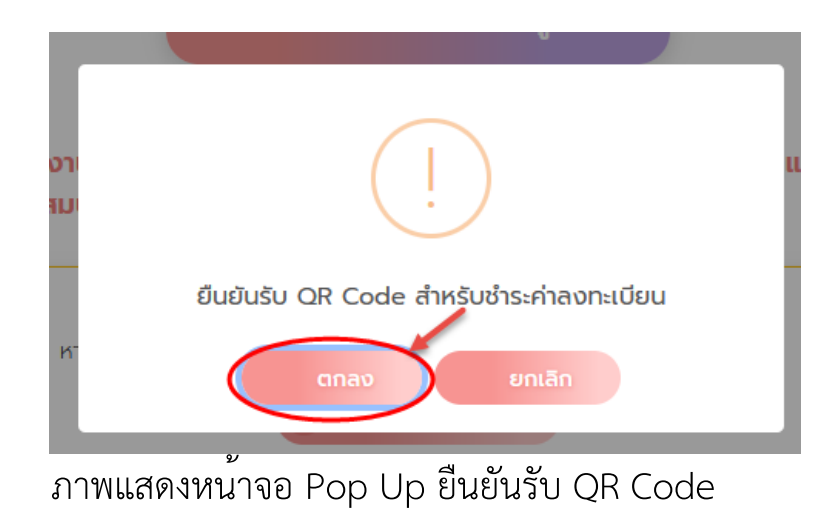

8) ระบบจะไปยังหน้าชำระค่าประกาศนียบัตร และให้สมาชิกทำการแสกน QR Code ชำระเงิน ดังภาพ

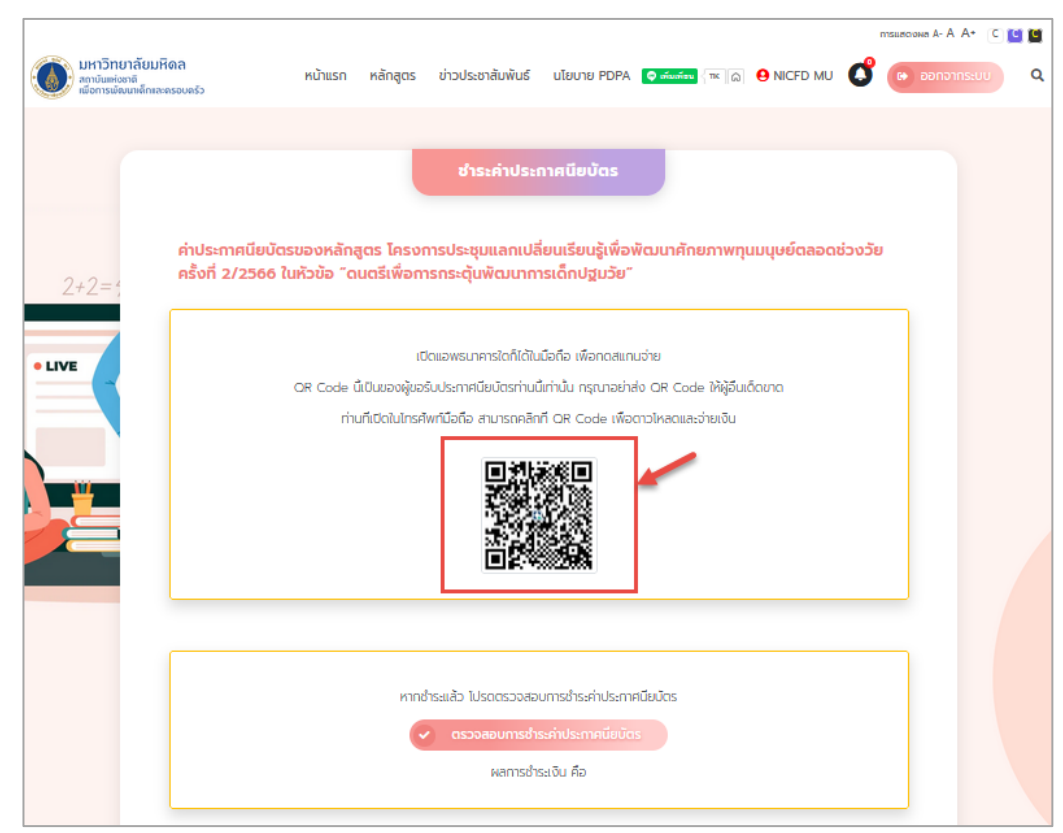

ภาพแสดงหน้าจอชำระค่าประกาศนียบัตร

9) หลังจากสมาชิกชำระเงินเรียบร้อยแล้ว ให้คลิกที่ปุ่ม "ตรวจสอบการชำระเงินค่า ประกาศนียบัตร"

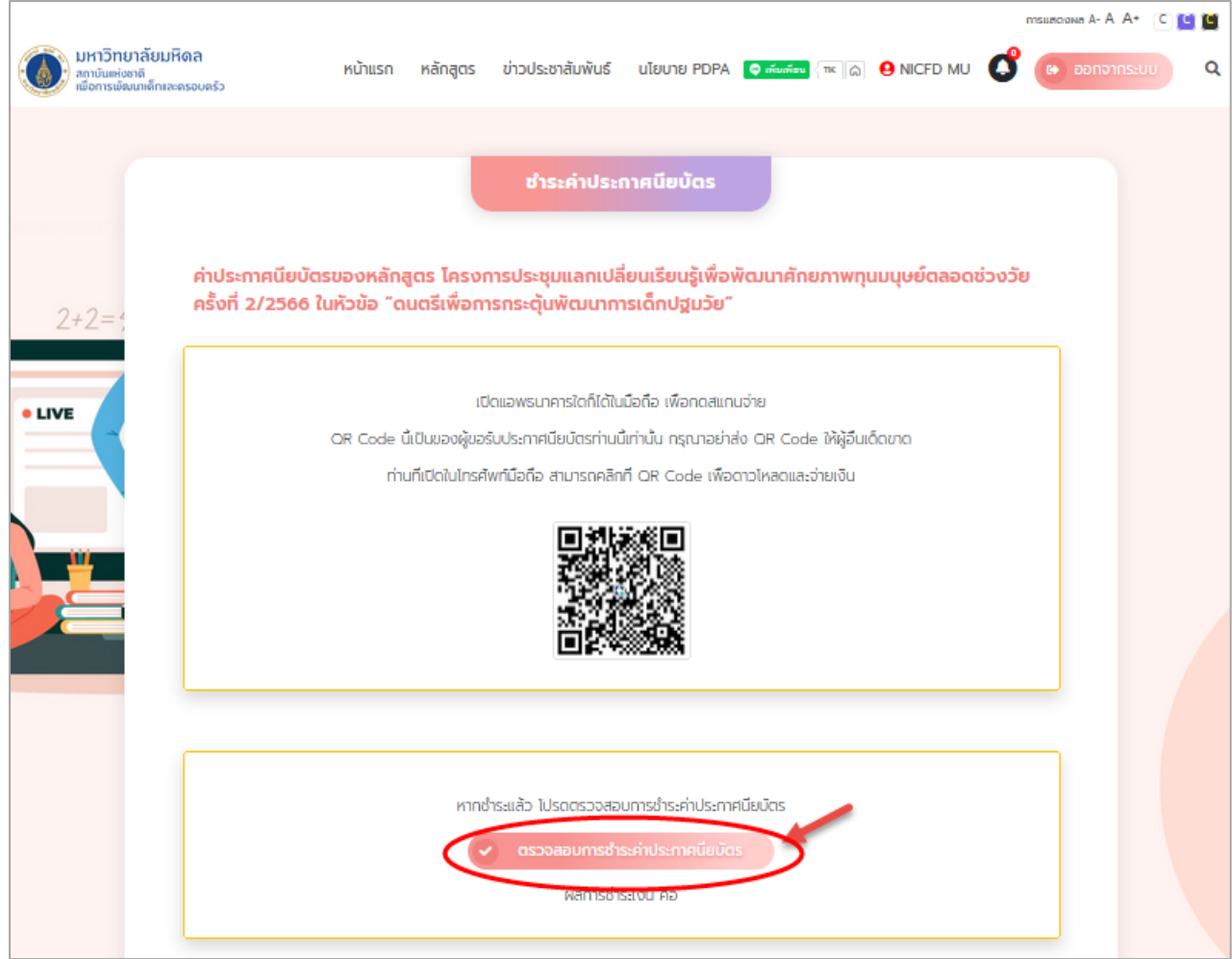

ภาพแสดงหน้าจอชำระค่าประกาศนียบัตร

10) ระบบจะตรวจสอบสถานะการชำระเงินให้ หากชำระเงินเรียบร้อย ระบบจะขึ้น แสดงสถานะ "ชำระเงินแล้ว"

จากนั้นระบบจะไปยังให้ดาวน์โหลดประกาศนียบัตรดังกล่าว